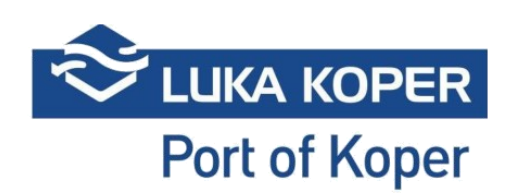

# Navodila **Lunaris in EdiCenter2 Kratka navodila**

# **KAZALO VSEBINE**

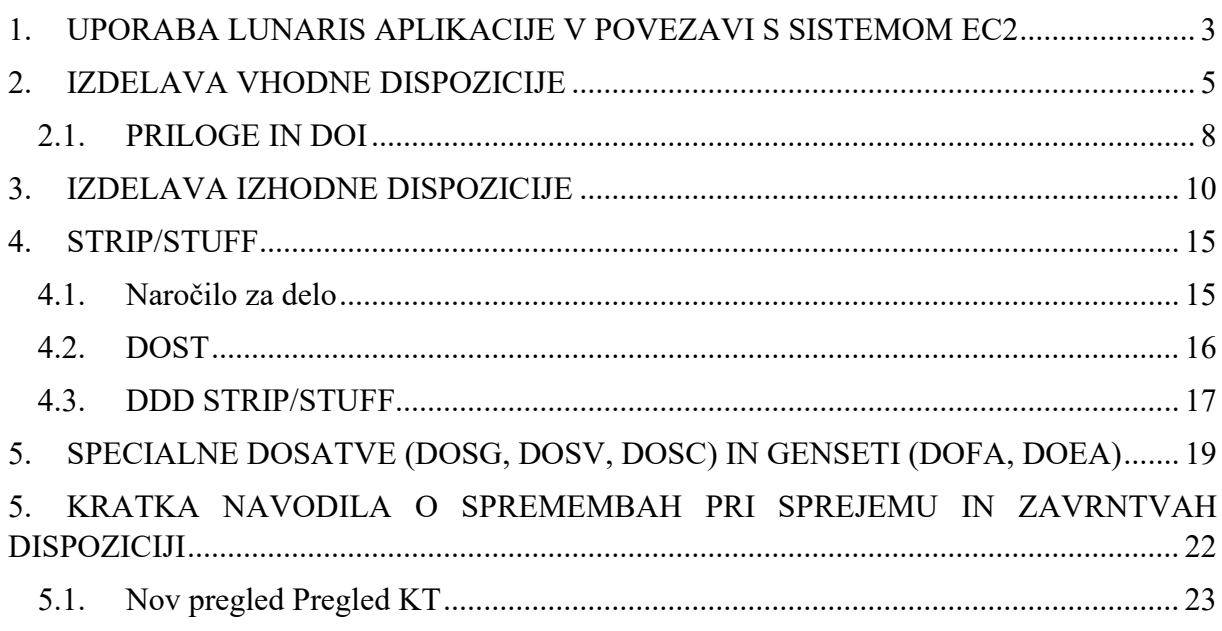

## <span id="page-2-0"></span>**1. UPORABA LUNARIS APLIKACIJE V POVEZAVI S SISTEMOM**

#### **EC2**

Uporaba aplikacije Lunaris in špeditersko delo nima bistvenih sprememb ampak se kljub temu le-te na določenih točkah pojavijo.

Špediterji ne boste več prejeli dispozicije BZ samodejno, kot jo prejmete danes, ampak boste podatke morali poiskat v sistemu EC2 in jih prenesti v Lunaris.

Za organizacijsko enoto KT lahko v aplikaciji Lunaris za izdelavo dispozicije izbirate med tremi tipi – DIZ (izhodna), DVH (vhodna), DDD (dispozicija za dodatna dela).

#### **OPIS POJMOV:**

**Interna številka naročnika** – Številka service requesta po kateri se obravnava v sistemu EC2. Na podlagi te številke se lahko tudi uvozi kontejnerje v sistem VBS. V aplikaciji Lunaris je prikazana na vrhu dispozicije in na seznamu dispoziciji ter Pregled KT (podatek INT.):

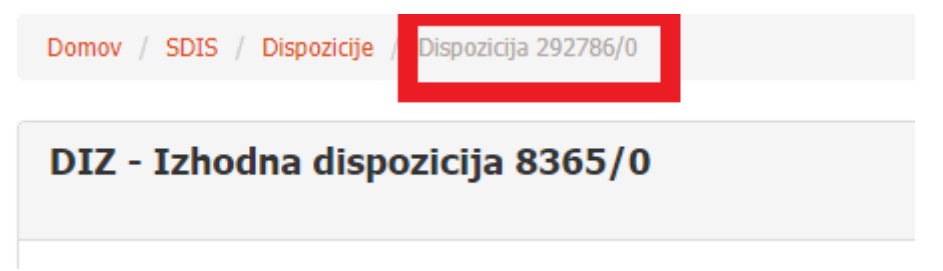

**EC2 Reference** – Referenca service requesta v sistemu Edi Center2. Ta zamenja staro Luško številko. V aplikaciji Lunaris je vidna na vrhu dispozicije in seznamu dispozicij (podatek Luška št.):

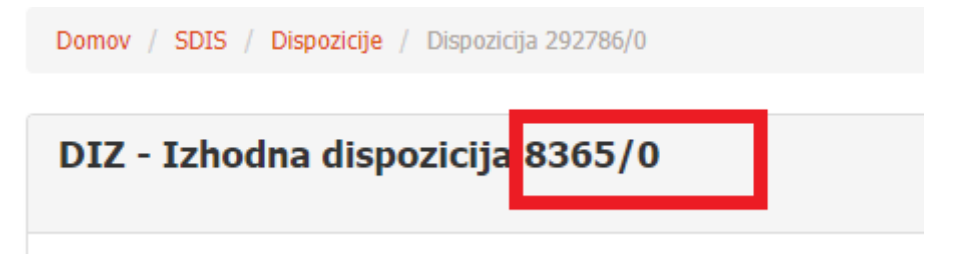

**TOS Number (Tos številka)** – Tos številka po kateri se kontejner obravnava na kontejnerskem terminalu. Vsak kontejner ima lahko svojo različno TOS številko. V sistemu Lunaris je vidna na posamezni vrstici kontejnerja in Pregled KT (podatek TOS Order):

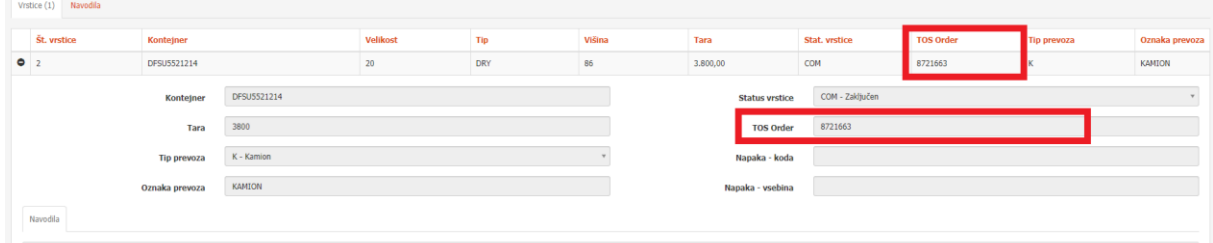

#### **IZDELAVA DISPOZICIJE**

1. Za izdelavo nove dispozicije lahko na začetnem prikazu izberete Nova dispozicija, ter nato izberete tip dispozicije, katero želite izdelati.

ALI

2. V drop-downu SDIS -> Dispozicija, izberete katero dispozicijo želite izdelati.

ALI

3. Dispozicijo kreirate s funkcijo UPORABI ter prenesete podatke iz uporabljene dispozicije

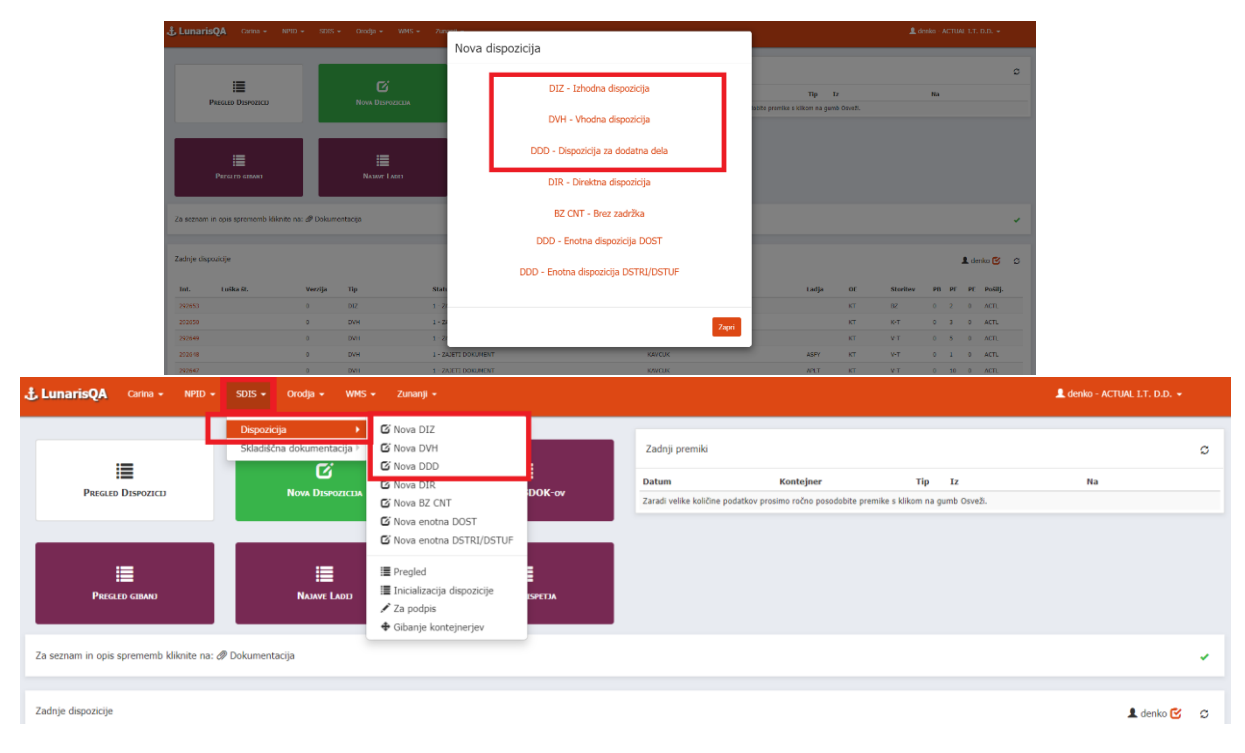

## <span id="page-4-0"></span>**2. IZDELAVA VHODNE DISPOZICIJE**

- 1. V aplikaciji Lunaris izdelate glavo dispozicije z vsemi obveznimi podatki.
	- a. Osnovna storitev mora biti v skladu s tipom dispozicije (K-T, V-T, EN-T)
- 2. V glavi dispozicije vnesete obvezne podatke:
	- i. Blago
	- ii. Izvajalec (KT)
	- iii. Skladišče (KT)
	- iv. Oznaka
	- v.  $Iz + Za + Via$  (se jih upošteva za vse zabojnike razen, če je na pošiljki določeno drugače. Podatek ni obvezen, v kolikor se jih ne vpiše, se uporabi privzeta vrednost SIKOP)
	- vi. Storitev (**V-T, K-T, EN-T**)
	- vii. Dodatne storitve (v kolikor jih naročate)
	- viii. Ladja (obvezna za polne CNT)
		- ix. Ticanje (obvezna za polne CNT)
		- x. Plačnik (obvezen podatek ampak se ne preverja)
	- xi. Plačilo (obvezen podatek ampak se ne preverja)
	- xii. Agent CNT (obvezen podatek ampak se ne preverja)
- 3. Ko vnesete potrebne podatke, glavo dispozicije tudi shranite.

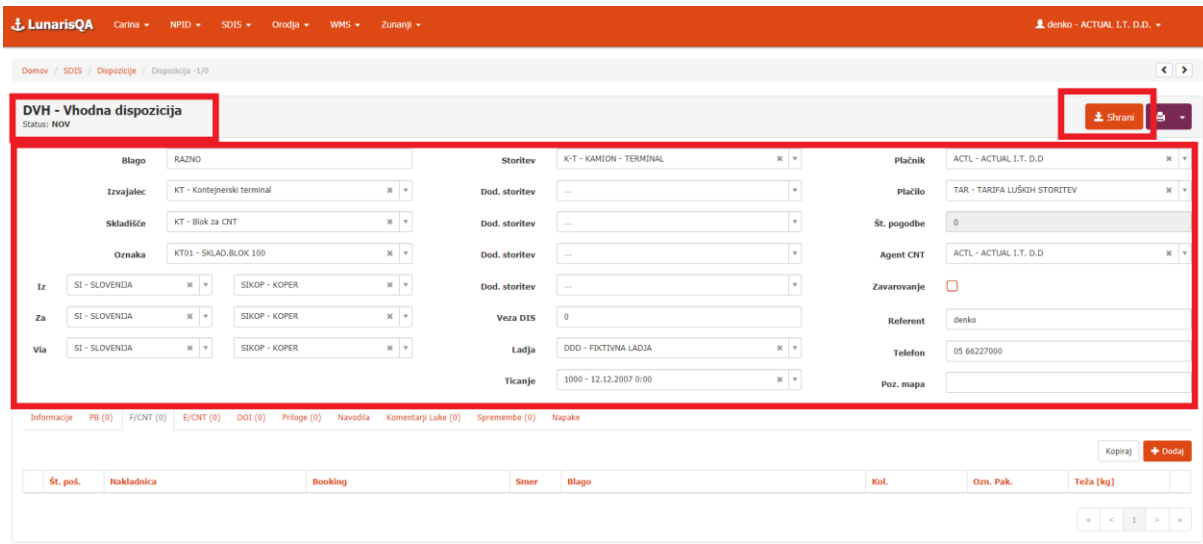

- 4. Dodate pošiljko polnih kontejnerjih (zavihek F/CNT) ali pošiljko praznih (zavihek E/CNT) z gumbom + Dodaj.
- 5. Na pošiljki polnih kontejnerjev vnesete obvezne podatke, ki so enaki kakor danes:
	- i. Naziv blaga
	- ii. Nakladnica (Ni obvezna. V kolikor se jo vpiše so kakršnikoli **posebni znaki ali ločila prepovedani**, saj bo dispozicijo kasneje zavrnilo!)
	- iii. Booking (**Posebni znaki ali ločila so prepovedana**, saj bo dispozicijo kasneje zavrnilo)
	- iv. Lastnik CNT.
	- v. Trans. Pak.
	- vi. Količina
	- vii. Teža
	- viii. Smer blaga
		- ix. Lastnik
- x.  $Iz + Za + Via$  (V kolikor so si v glavi dispozicije in pošiljki različne se upošteva te s pošiljke. Podatek ni obvezen, v kolikor se jih ne vpiše, se uporabi privzeta vrednost SIKOP)
- xi. Temp. sklad. (Temperatura na pošiljki se vpiše na vse kontejnerje, ki so na vrsticah, razen, če ima posamezen kontejner na vrstici vpisan svojo temperaturo)
- xii.  $IMDG + UN.NO. + p.g.$

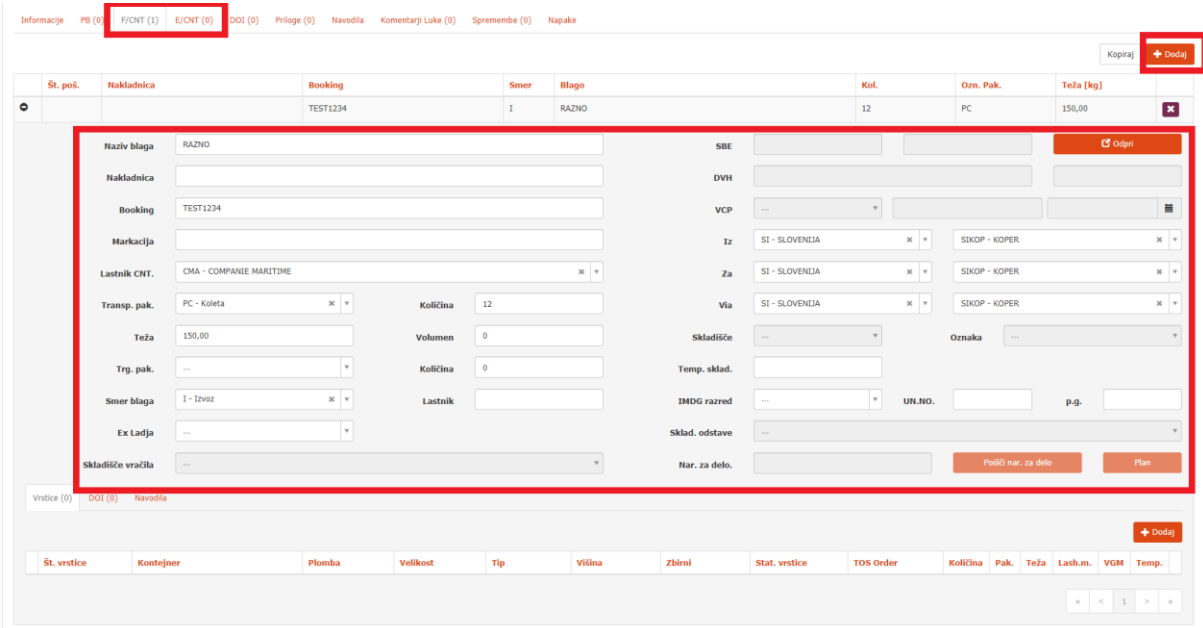

- 6. V naslednjem koraku dodate vrstice s klikom na gumb +Dodaj.
- 7. Vnesete obvezne podatke na vrsticah enako kakor danes:
	- i. Kontejner
	- ii. Velikost
	- iii. Tip
	- iv. Višina
	- v. Tara
	- vi. Št. plombe
	- vii. Trans. Pak.
	- viii. Bruto [kg]
		- ix. Volumen [m3] (ni obvezno)
		- x. Temp. frigo (Temperatura kontejnerja se upošteva na vrstici, v kolikor je nima se upošteva tista na pošiljki.)
	- b. Vnesete toliko vrstic, kolikor je je kontejnerjev.

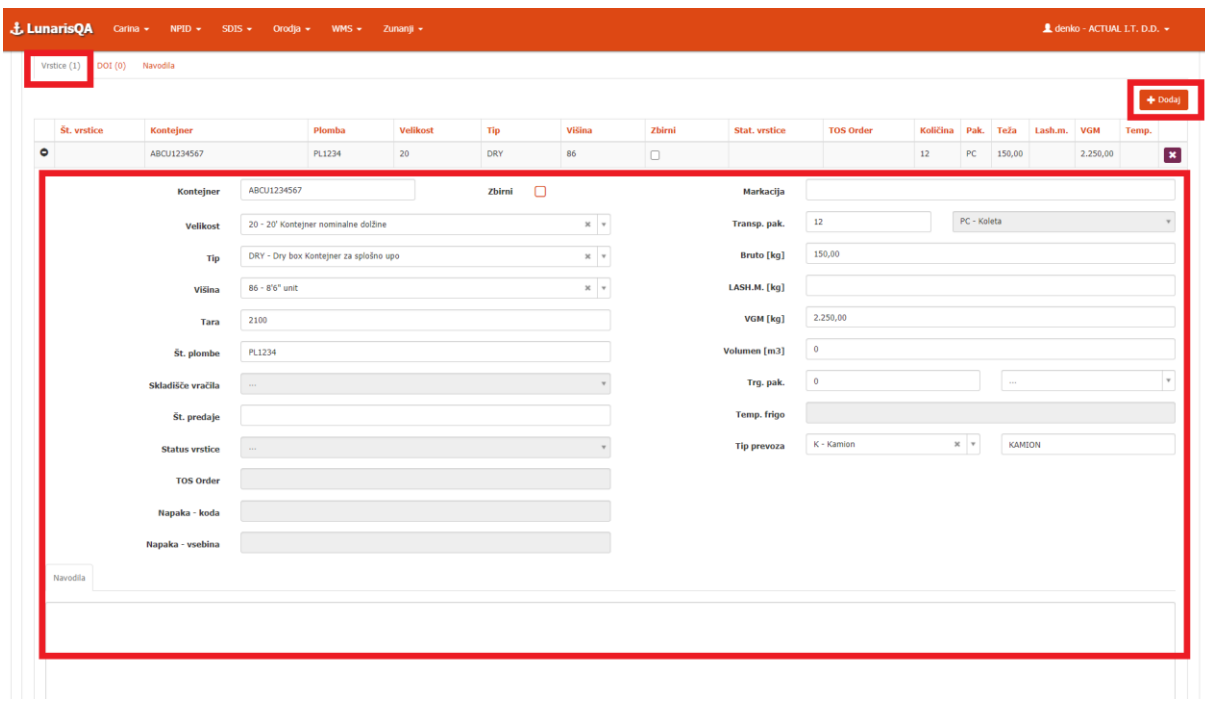

- 8. Na pošiljki praznih kontejnerjev vnesete obvezne podatke, ki so enaki kakor danes:
	- i. Število naročenih CNT
	- ii. Tip,
	- iii. Velikost
	- iv. Višina
	- v. Booking (Ni obvezen podatek. V kolikor podatek vpišete so **posebni znaki ali ločila prepovedana**, saj bo dispozicijo kasneje zavrnilo)
	- vi. Lastnik CNT.
	- vii. Iz + Za + Via (V kolikor so si v glavi dispozicije in pošiljki različne se upošteva te s pošiljke. Podatek ni obvezen, v kolikor se jih ne vpiše se uporabi privzeta vrednost SIKOP)
	- viii. Temp. [°C] (Za kontejnerje s temperaturo)

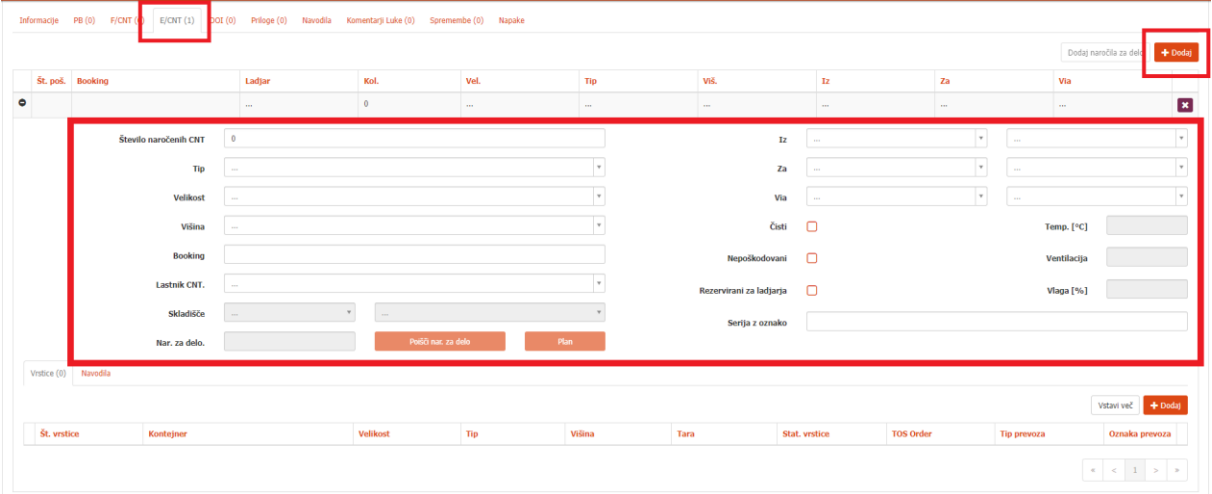

9. V naslednjem koraku dodate vrstice s klikom na gumb +Dodaj.

- 10. Vnesete obvezne podatke na vrsticah enako kakor danes:
	- i. Kontejner
	- ii. Tara
	- iii. Tip prevoza (ni obvezen)
	- iv. Oznaka prevoza (ni obvezna)

b. Vnesete toliko vrstic, kolikor je je kontejnerjev.

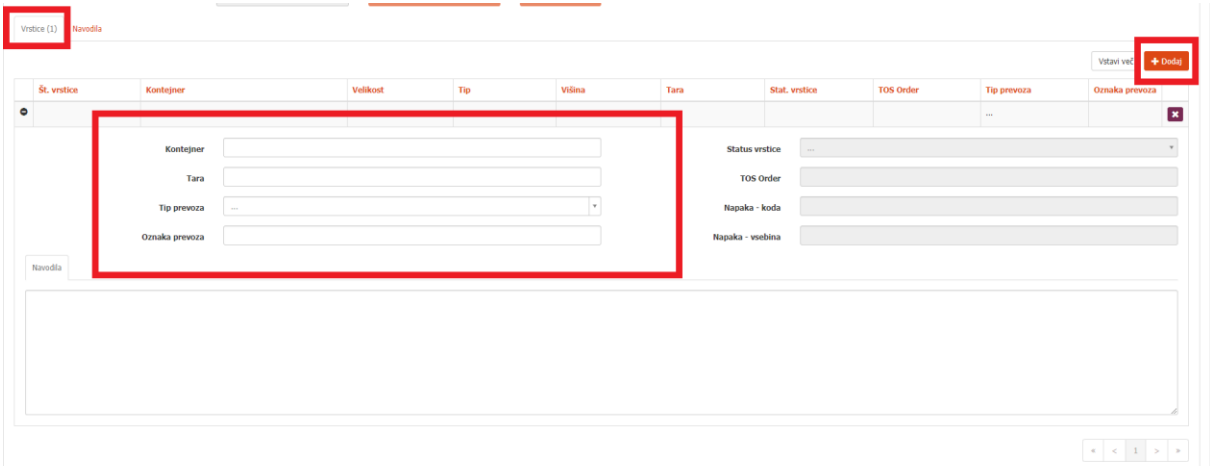

#### <span id="page-7-0"></span>**2.1. PRILOGE IN DOI**

11. V primeru polnih pošiljk je potrebno **na podlagi izbrane smeri** tudi dodati primeren DOI in Priloge, ki so skladne s pravili, katera se niso spreminjala.

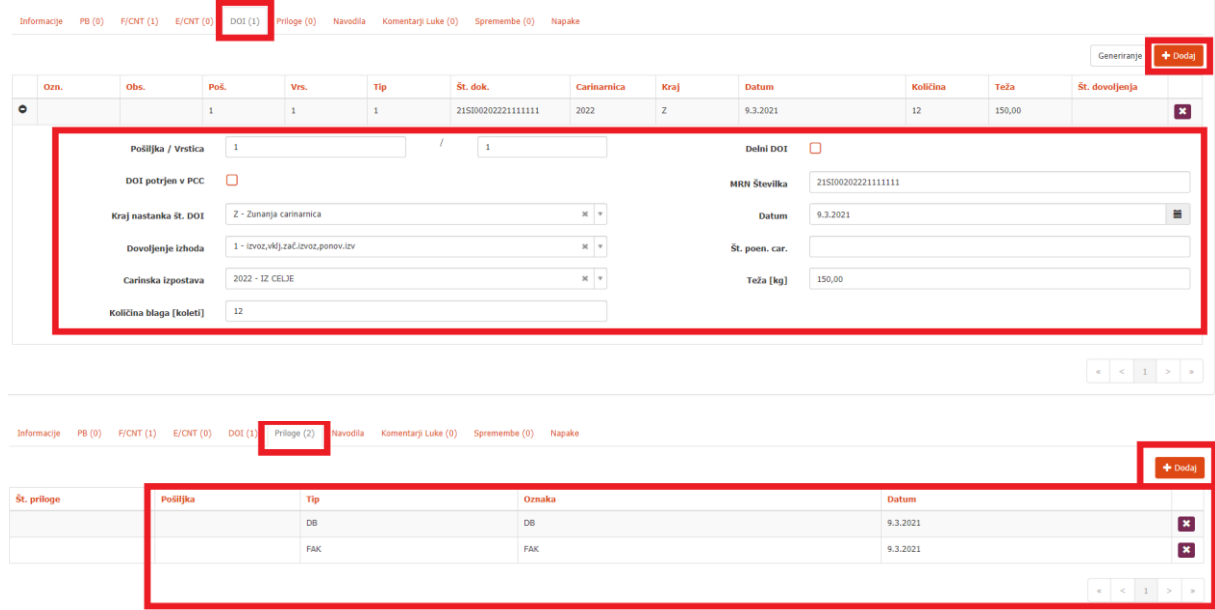

12. Ko so izpolnjeni vsi potrebni podatki na dispoziciji, je le-to potrebno tudi poslati.

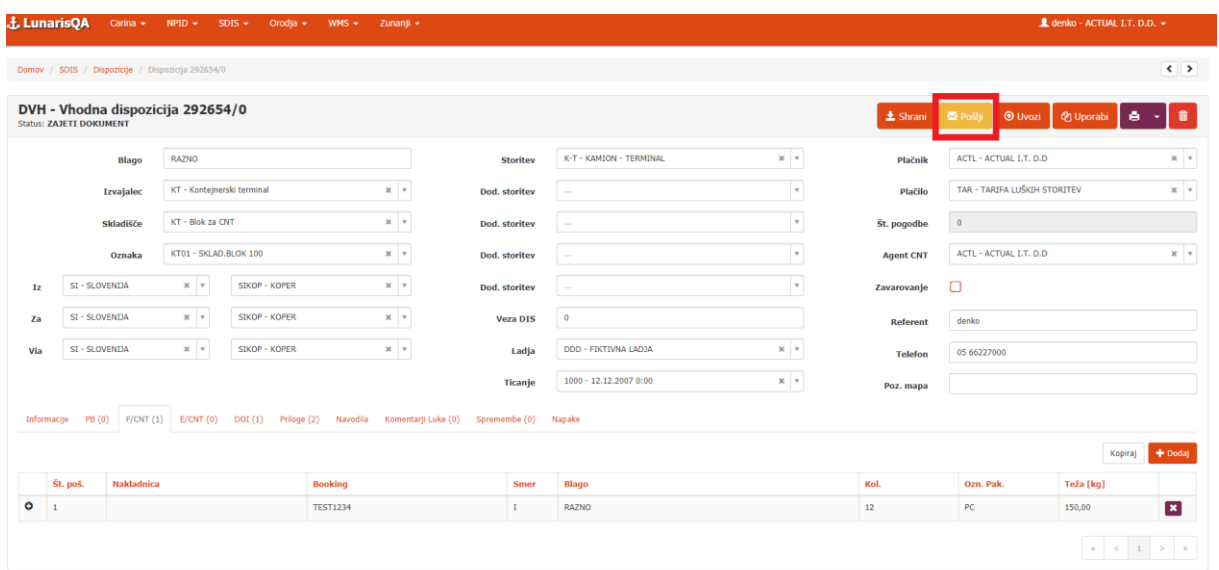

vodila: PDF & HTML | Vse pravice pridržane © 2021 Lui

#### <span id="page-9-0"></span>**3. IZDELAVA IZHODNE DISPOZICIJE**

- 1. V aplikaciji Lunaris izdelate glavo dispozicije in glavo shranite
	- a. Osnovna storitev mora bit v skladu s tipom dispozicije (**T-K, T-V, T-L, T-EN**)
- 2. V glavi dispozicije vnesete obvezne podatke:
	- i. Blago
	- ii. Izvajalec (KT)
	- iii. Skladišče (KT)
	- iv. Oznaka
	- v.  $Iz + Za + Via$  (se jih upošteva za vse zabojnike razen, če je na pošiljki določeno drugače. Podatek ni obvezen, v kolikor se jih ne vpiše, se po defoultu smatra za vse tri SIKOP)
	- vi. Storitev (**T-K, T-V, T-L, T-EN**)
	- vii. Dodatne storitve (v kolikor jih naročate)
	- viii. Ladja (obvezna za ladijski izhod)
	- ix. Ticanje (obvezna za ladijski izhod)
	- x. Plačnik (obvezen podatek ampak se ne preverja)
	- xi. Plačilo (obvezen podatek ampak se ne preverja)
	- xii. Agent CNT (obvezen podatek ampak se ne preverja)

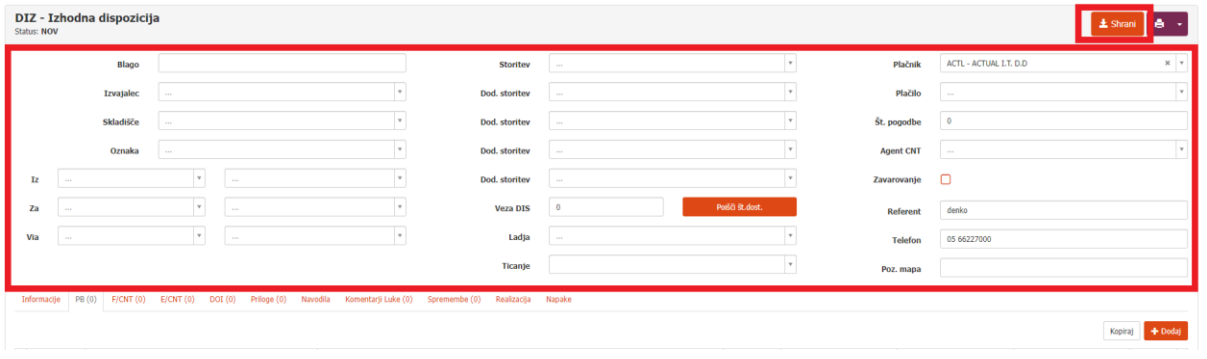

- 3. Dodate pošiljko polnih kontejnerjih (zavihek F/CNT) ali pošiljko praznih (zavihek E/CNT) z gumbom + Dodaj.
- 4. Na pošiljki polnih kontejnerjev se nahaja novi gumb z imenom **»EC2«, ki služi priklicu podatkov o kontejnerju iz sistema EdiCenter2.**

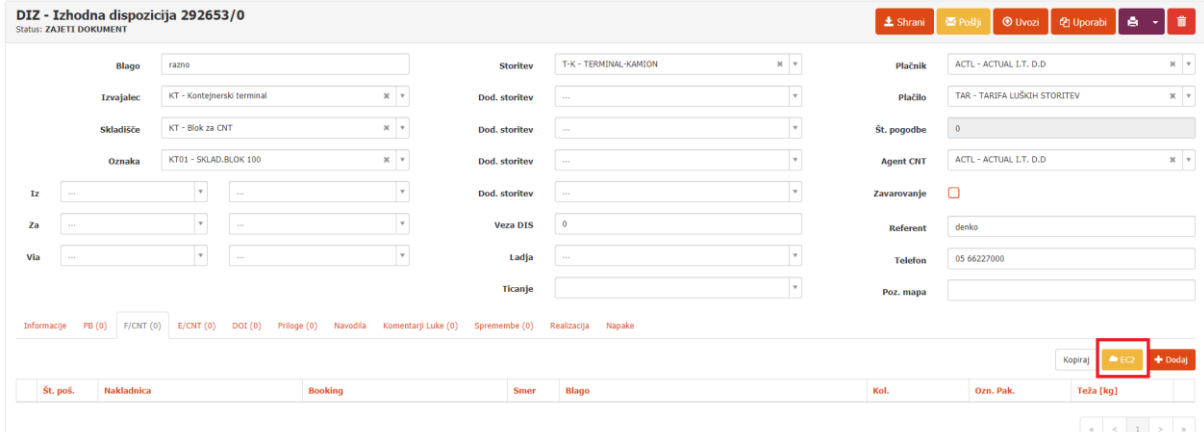

5. Klik na gumb EC2 vam odpre novo pogovorno okno:

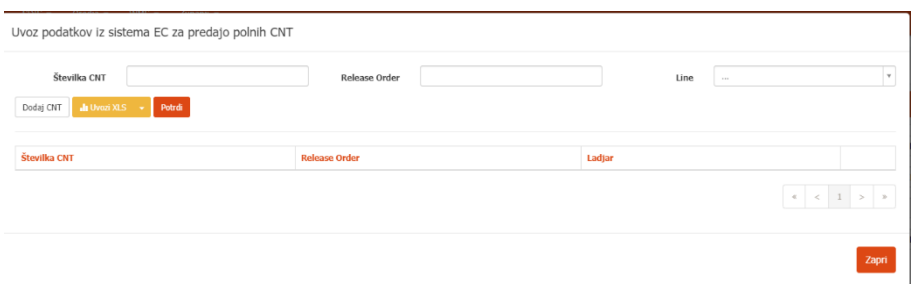

- 6. Podatki **Številka CNT**, **Release Orde**r (PIN) in **Line**, morajo biti vneseni, da lahko prenesete podatke o kontejnerjih. Vpišete lahko enega ali pa več nizov podatkov. Vnos podatkov potrdite z gumbom Dodaj CNT. Ko končate vnos kontejnerjev, potrdite prenos z gumbom Potrdi.
	- a. Omogočen je tudi masovni uvoz podatkov s klikom na gumb Uvozi XLS.

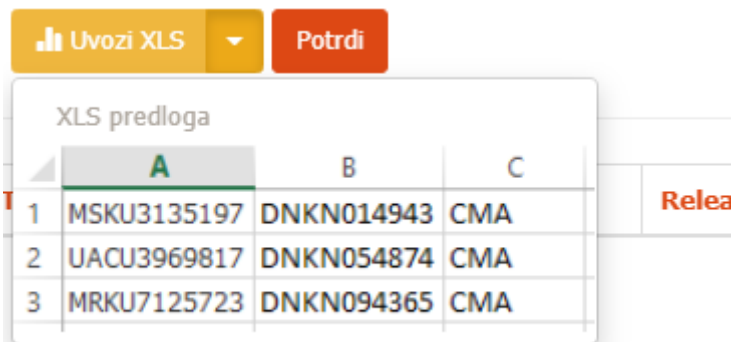

Uvoz podatkov iz sistema EC za predajo polnih CNT

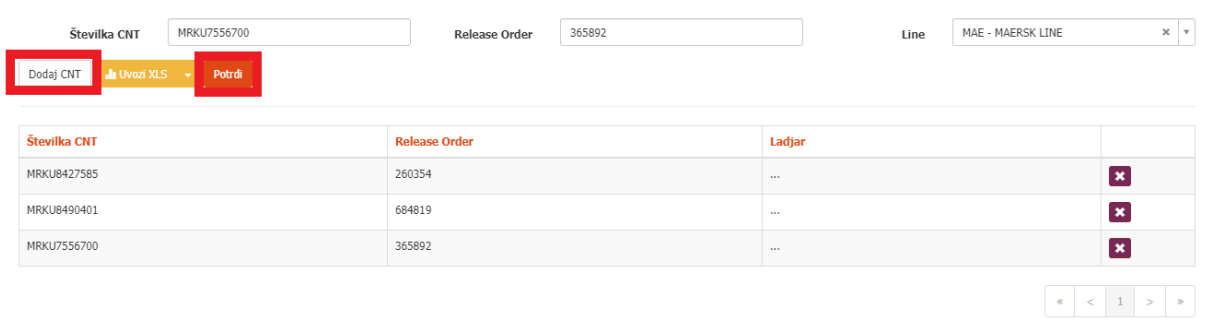

Zapri

Obvezni pogoji za uspešen priklic podatkov:

- Kontejner mora imeti aktiven obisk v EdiCentru2
- Prihod kontejnerja mora bit ladijski
- Kontejner mora biti poln
- PIN oz. Release Order mora obstajati in pripadati dotičnemu kontejnerju
- Kombinacija Kontejner + Pin + Line mora biti pravilna

#### **V kolikor katerikoli od zgornjih pogojev ni izpolnjen, bo sistem vrnil odgovor z napako in prenos ne bo uspešno izveden.**

7. Po končanem prenosu, se podatki prekopirajo v pošiljke in vrstice dispozicije, kot, da bi dispozicijo prejeli s strani LK.

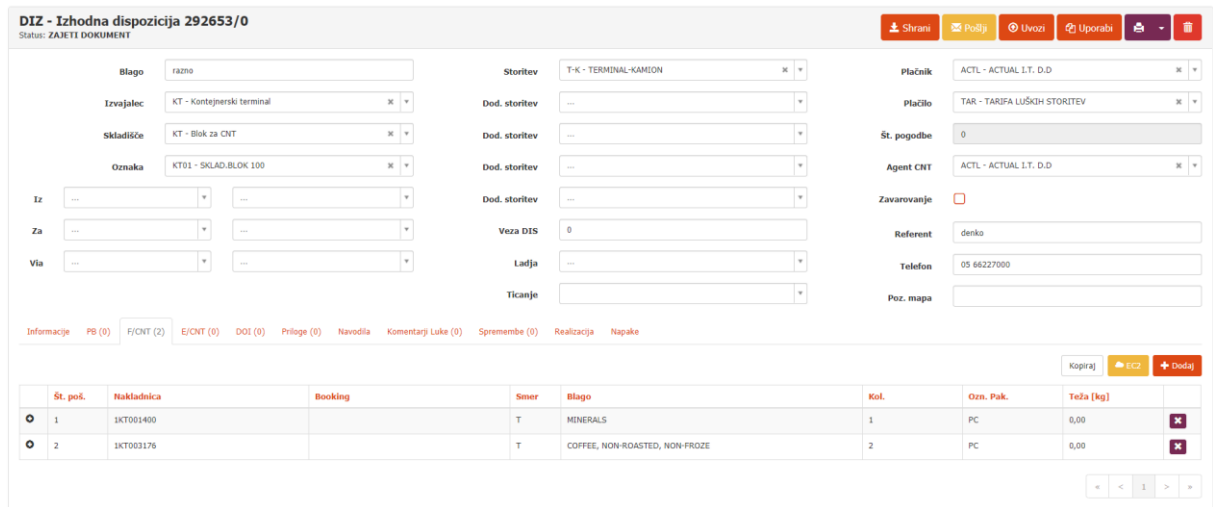

- 8. Stanje kontejnerja, ali ima samo potrjen order ali ima tudi izveden vhodni premik, lahko spremljate na posameznimi vrstici kontejnerja s pomočjo dveh check-boxov:
	- i. VSIN dobi kljukico, ko ima kontejner potrjen order za ladijski vhod
	- ii. Discharged dobi kljukico, ko ima kontejner izveden vhodni premik

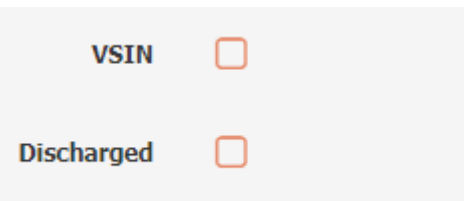

9. **Obvezno morate preverit in po potrebi popravite podatke o blagu, količini, teži in vpisati potrebne priloge ter DOI (enako, kakor danes).** 

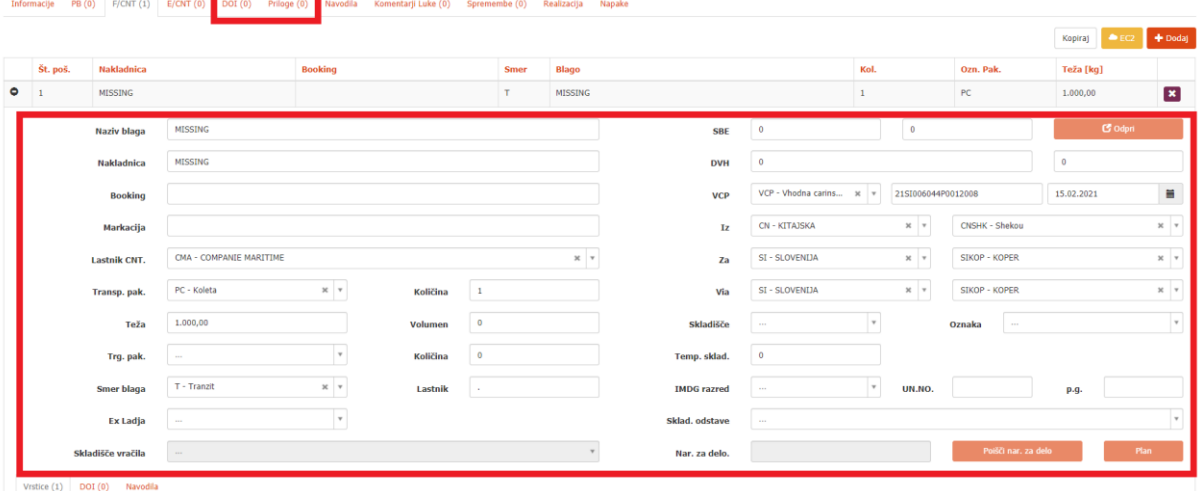

10. V kolikor delate izhodno dispozicijo za kontejner, ki je prišel po kopnem, podatkov ne morete prenest s pomočjo gumba EC2. Te je potrebno vpisati ročno oziroma jih lahko prenesete s funkcijo Uporabi iz druge dispozicije.

Na pošiljki polnih kontejnerjev vnesete obvezne podatke, ki so enaki kakor danes:

- i. Naziv blaga
- ii. Nakladnica (Ni obvezna. V kolikor se jo vpiše so kakršnikoli **posebni znaki ali ločila prepovedani**, saj bo dispozicijo kasneje zavrnilo!)
- iii. Booking (**Posebni znaki ali ločila so prepovedana**, saj bo dispozicijo kasneje zavrnilo)
- iv. Lastnik CNT.
- v. Trans. Pak.
- vi. Količina
- vii. Teža
- viii. Smer blaga
	- ix. Lastnik
	- x. Iz + Za + Via (V kolikor so si v glavi dispozicije in pošiljki različne se upošteva te s pošiljke. Podatek ni obvezen, v kolikor se jih ne vpiše, se uporabi privzeta vrednost SIKOP)
- xi. Temp. sklad. (Temperatura na pošiljki se vpiše na vse kontejnerje, ki so na vrsticah, razen, če ima posamezen kontejner na vrstici vpisan svojo temperaturo)
- xii.  $IMDG + UN.NO. + p.g.$
- 11. Dodate vrstice na katere vnesete obvezne podatke enako kakor danes:
	- i. Kontejner
	- ii. Velikost
	- iii. Tip
	- iv. Višina
	- v. Tara
	- vi. Št. plombe
	- vii. Trans. Pak.
	- viii. Bruto [kg]
		- ix. Volumen [m3] (ni obvezno)
		- x. Temp. frigo (Temperatura kontejnerja se upošteva na vrstici, v kolikor je nima se upošteva tista na pošiljki.)
	- xi. **Št. predaje** (NOVO! PIN, obvezen podatek. V kolikor gre za kopenski vhod lahko v to polje vpišete Booking kontejnerja)

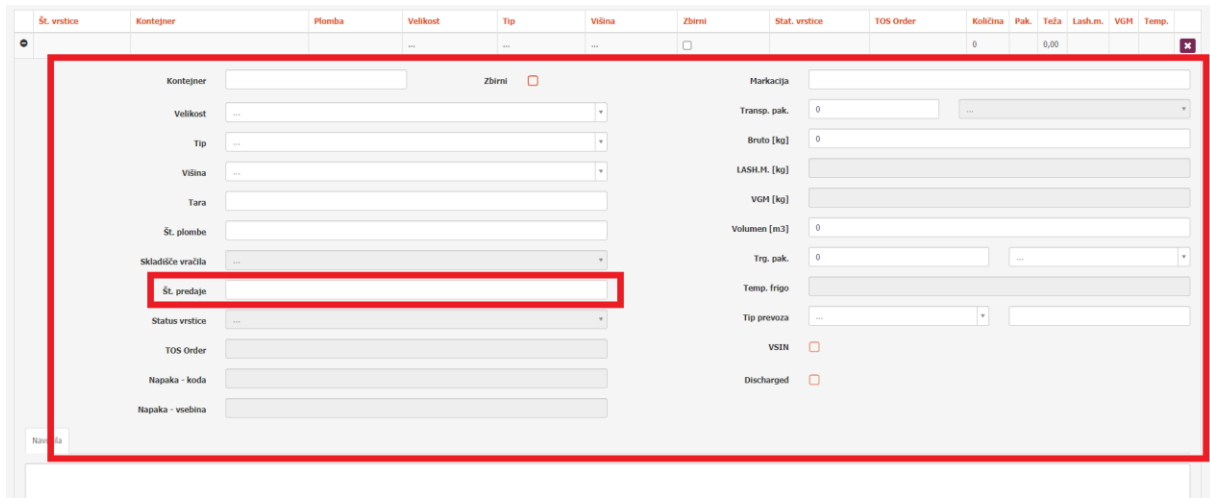

- 12. Na pošiljki praznih kontejnerjev vnesete obvezne podatke, ki so enaki kakor danes:
	- i. Število naročenih CNT
	- ii. Tip,
	- iii. Velikost
- iv. Višina
- v. Booking (Obvezen podatek. V kolikor podatek vpišete so **posebni znaki ali ločila prepovedana**, saj bo dispozicijo kasneje zavrnilo)

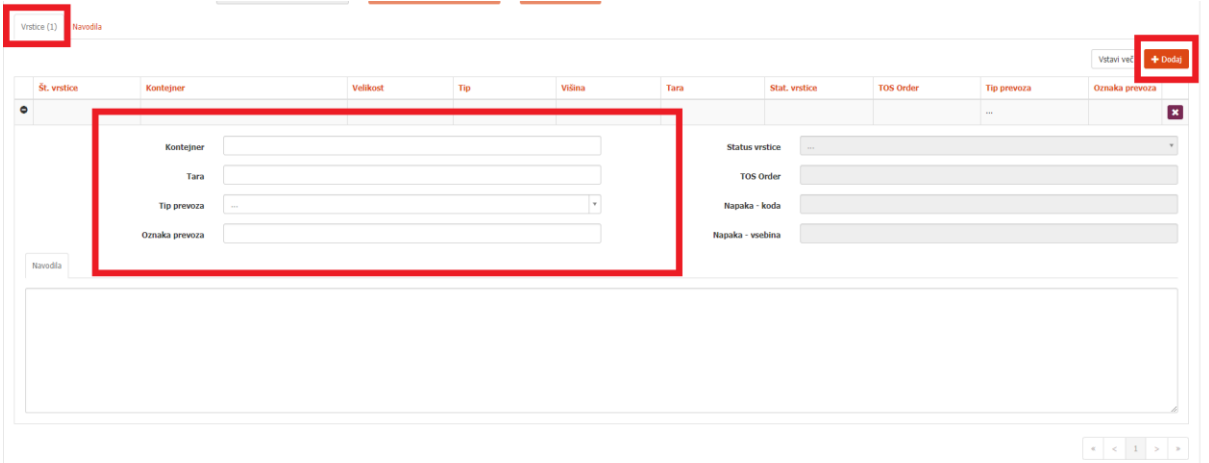

- vi. Lastnik CNT.
- vii.  $Iz + Za + Via$  (V kolikor so si v glavi dispozicije in pošiljki različne se upošteva te s pošiljke. Podatek ni obvezen, v kolikor se jih ne vpiše se uporabi privzeta vrednost SIKOP)
- viii. Temp. [°C] (Za kontejnerje s temperaturo)
- 13. Nato vnesete obvezne podatke na vrsticah enako kakor danes:
	- i. Kontejner
	- ii. Tara
	- iii. Tip prevoza (ni obvezen)
	- iv. Oznaka prevoza (ni obvezna)
	- b. Vnesete toliko vrstic, kolikor je je kontejnerjev. V kolikor gre za neimenovane kontejnerje je potrebno dodati toliko vrstic kolikor je kontejnerjev. Podatek Kontejner ostane prazno.

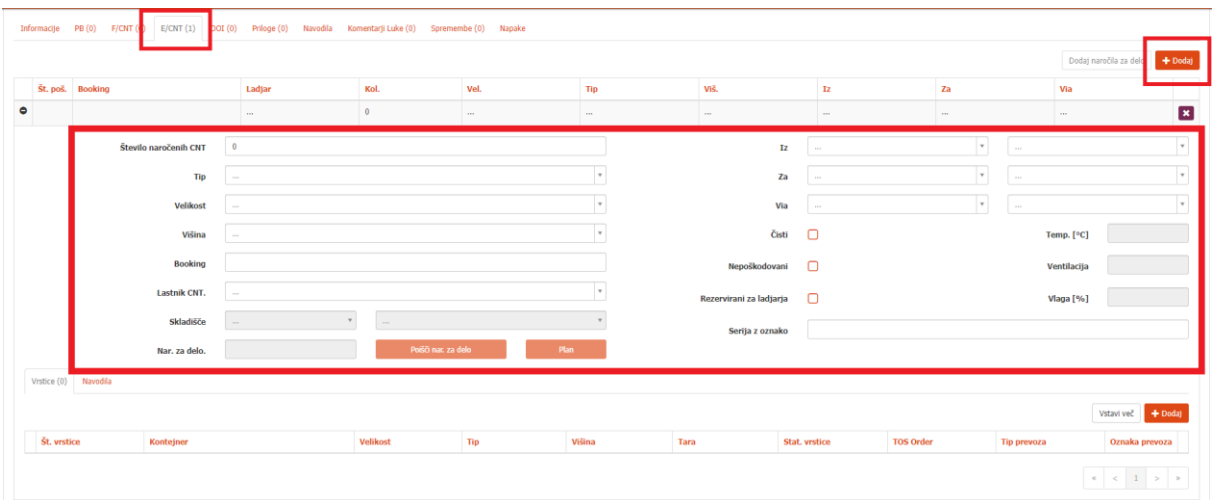

14. Na koncu dispozicijo tudi pošljete.

## <span id="page-14-0"></span>**4. STRIP/STUFF**

Z uvedbo EdiCentra2 se ukine izdelava enotne dispozicije.

#### <span id="page-14-1"></span>**4.1. Naročilo za delo**

1. V aplikaciji Lunaris izdelate naročilo za delo

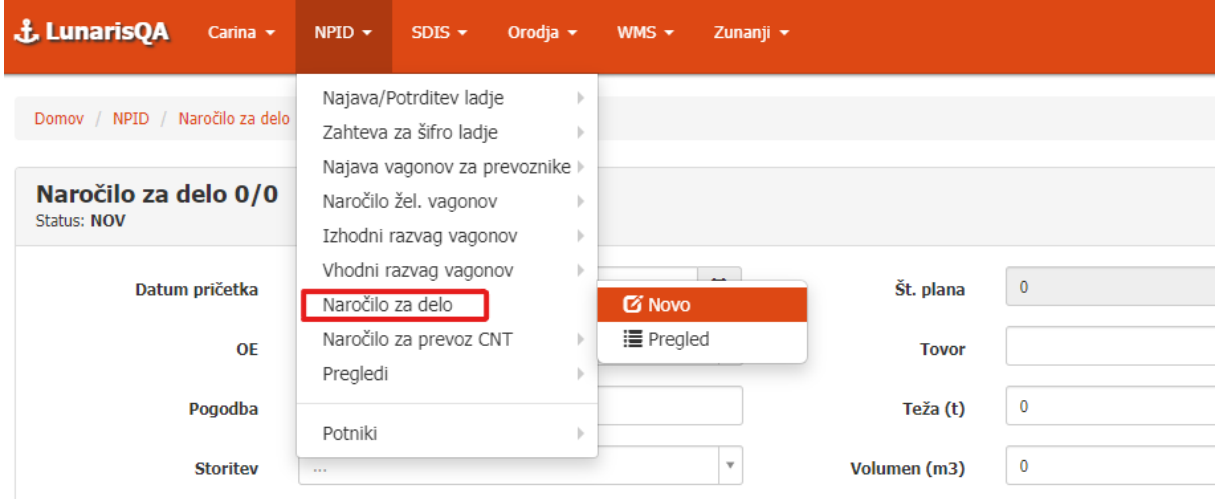

2. Izberete storitev STRIP ali STUFF ter vnesete vse obvezne podatke, enako kakor danes.

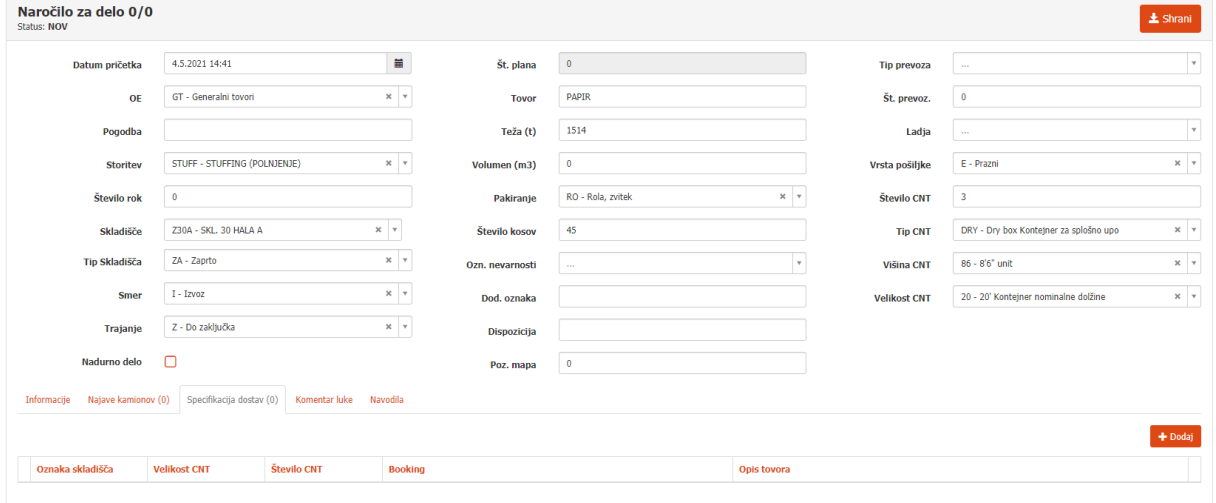

3. Dodate zavihek Specifikacija dostav (obvezen podatek).

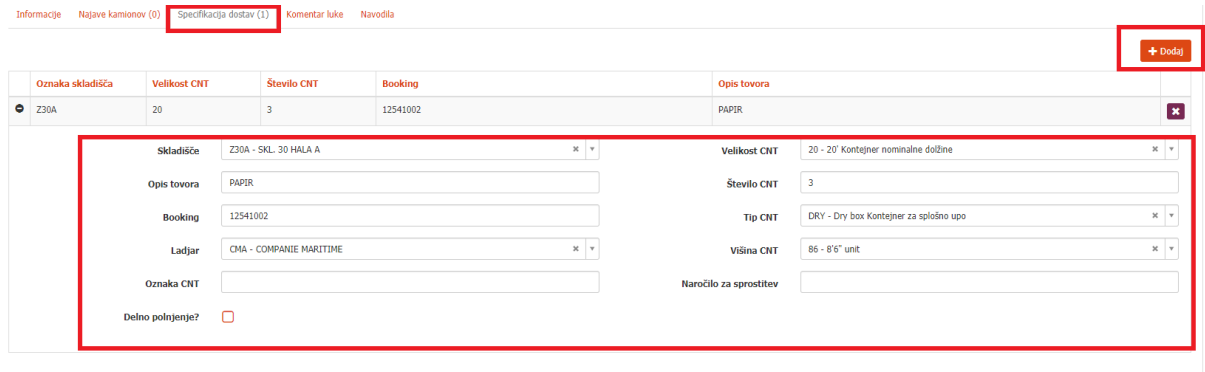

- V zavihku Specifikacij dostav sta dve novi polji: Oznaka CNT in Naročilo za sprostitev
	- o V kolikor delate naročilo za delo za STUFF praznih kontejnerjev, polje Naročilo za sprostitev pustite prazno. Polje Oznaka CNT pa izpolnite samo v kolikor vam je ladjar sprostil **imenovan** kontejner. Obvezen podatek je Booking (sprostiev praznine).
	- o V kolikor delate naročilo za delo za STRIP polnih kontejner, pustite polje Booking prazno. Obvezno izpolnite polje Oznaka CNT, kjer vnesete številko kontejnerjev in polje Naročilo za sprostitev kamor vpišete Release Order Number od ladjarja (če delate STRIP za več kontejnerjev mora vsak imeti svojo Specifikacijo dostav). V primeru, da ima kontejner kopenski vhod morate v Naročilo za sprostitev vpisat Booking number (lahko ga vpišete v polje Booking ali Naročilo za sporstitev), ki ste ga vnesli na vhodni dispoziciji.

```
Oznaka CNT
                                                                                                      Naročilo za sprostitev
```
4. Naročilo za delo na koncu shranite in pošljete.

#### <span id="page-15-0"></span>**4.2. DOST**

Z uvedbo EdiCentra2 se dispozicija za dostavo (DDD DOST) kreira avtomatsko, ko v luki potrdijo plan dostav.

Status in številko dostave lahko spremljate na pregledu Plan dela – odstave /dostave ali med dispozicijami, kjer se bo pojavila avtomatsko, ko v luki potrdijo plan (dispozicija DDD z osnovno storitvijo DOST).

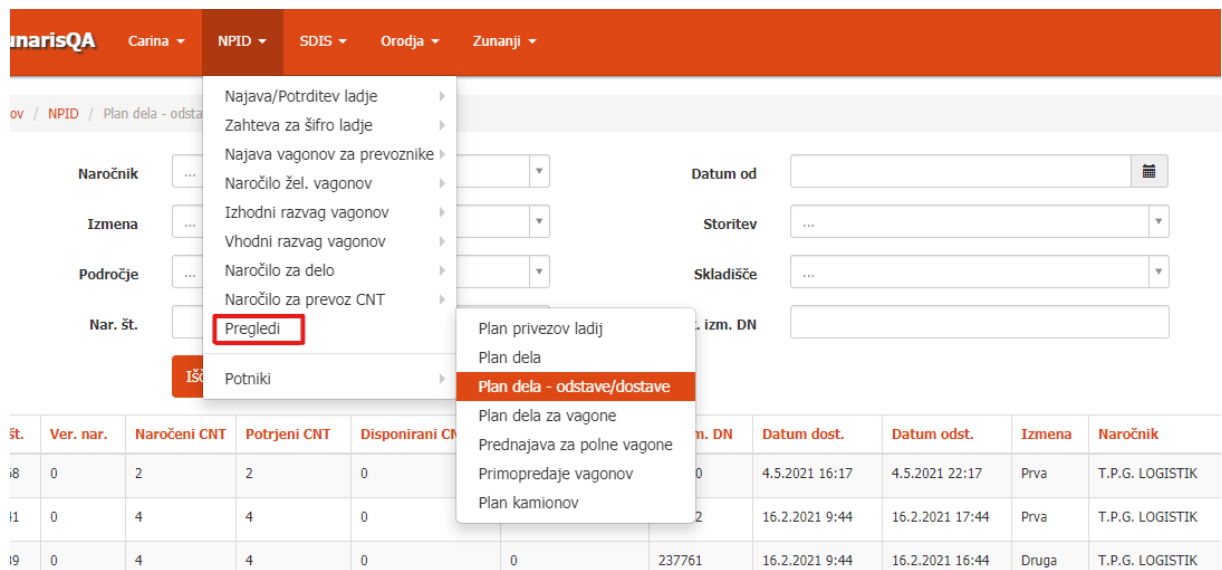

- Statusi dostave na pregledu Plan dela odstave/dostave:
	- o N Naročen
	- o Z Zaključen
	- $O$   $E V$  napaki

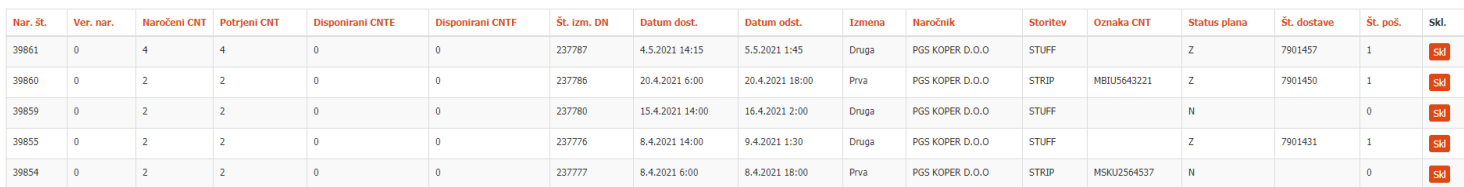

#### <span id="page-16-0"></span>**4.3. DDD STRIP/STUFF**

Ko je dostava na pregledu Plan dela – odstave /dostave v Z s številko dostave oz. je status dispozicije DDD DOST Zaključen ali Sprejet, lahko izdelate navadno Dispozicijo za dodatna dela DDD.

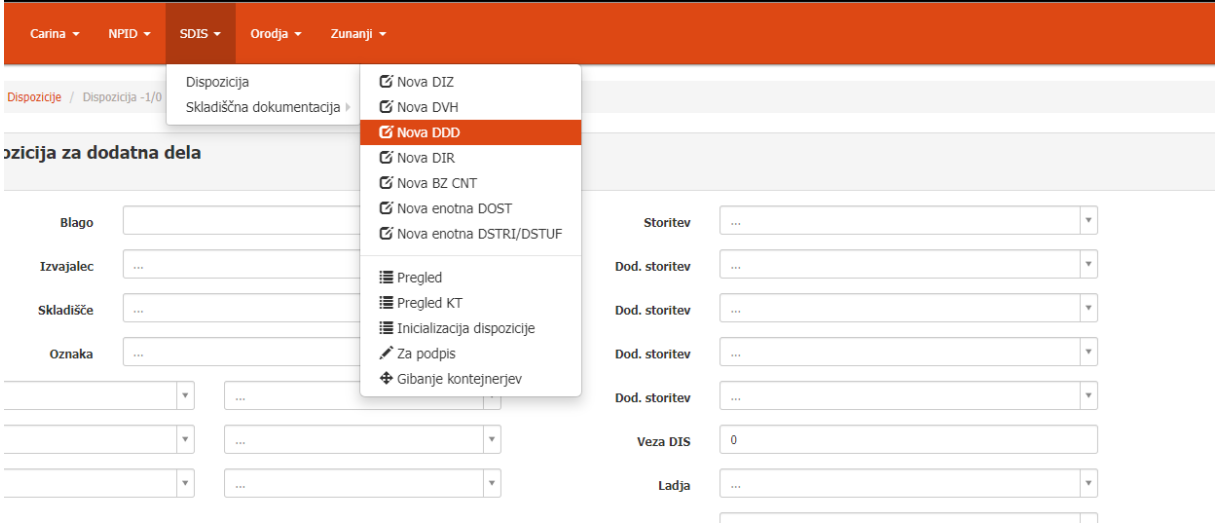

- 1. Osnovno storitev izberete STRIP ali STUFF.
- 2. Izpolnite podatke v glavi, kjer obvezno vpišete **Veza DIS** kamor vnesete **luško številko dostave** in glavo tudi shranite.
- 3. Če delate **STUFF** morate dodati Pošiljko Blaga (PB), kamor vnesete podatke blaga, ki ga polnite v kontejner (Karton, DVH blaga)

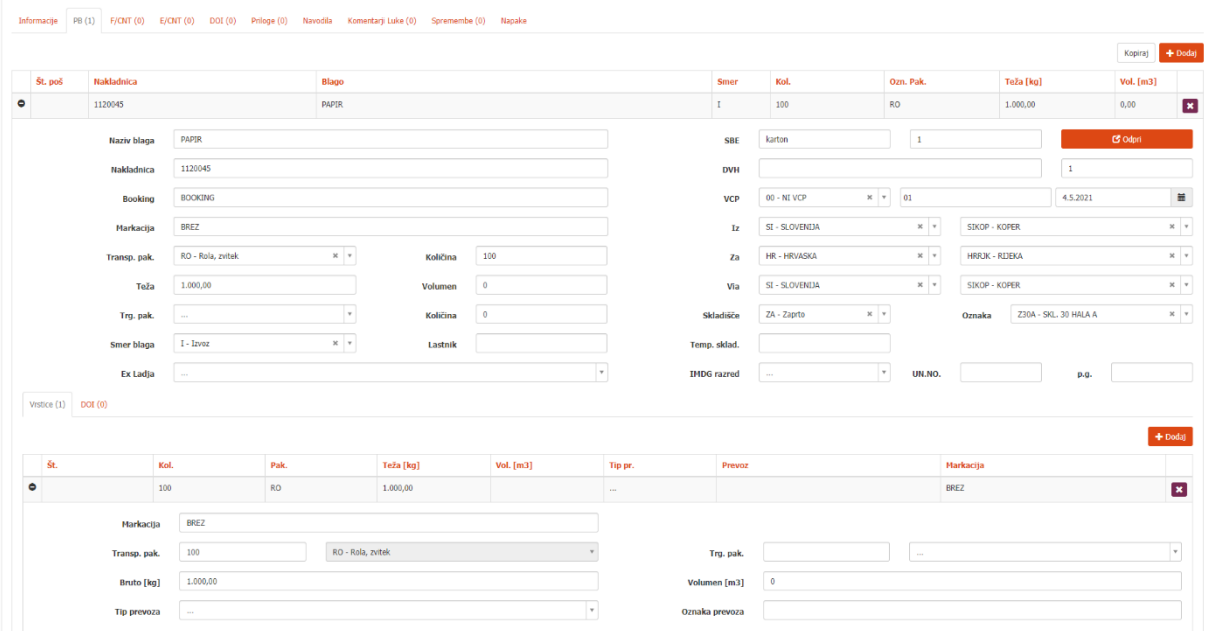

- 4. Obvezno vnesete tudi Priloge in DOI.
- 5. Če delate **STRIP** morate dodati pošiljko polnih kontejnerjev (PF) kamor vnesete podatke o blagu, ki so v kontejnerju in vrstice kontejnerjev (VF).
	- i. V polje SBE vpišete številko kartona, ki se je kreiral z dostavo
	- ii. V polje DVH vpišete luško številko dostave

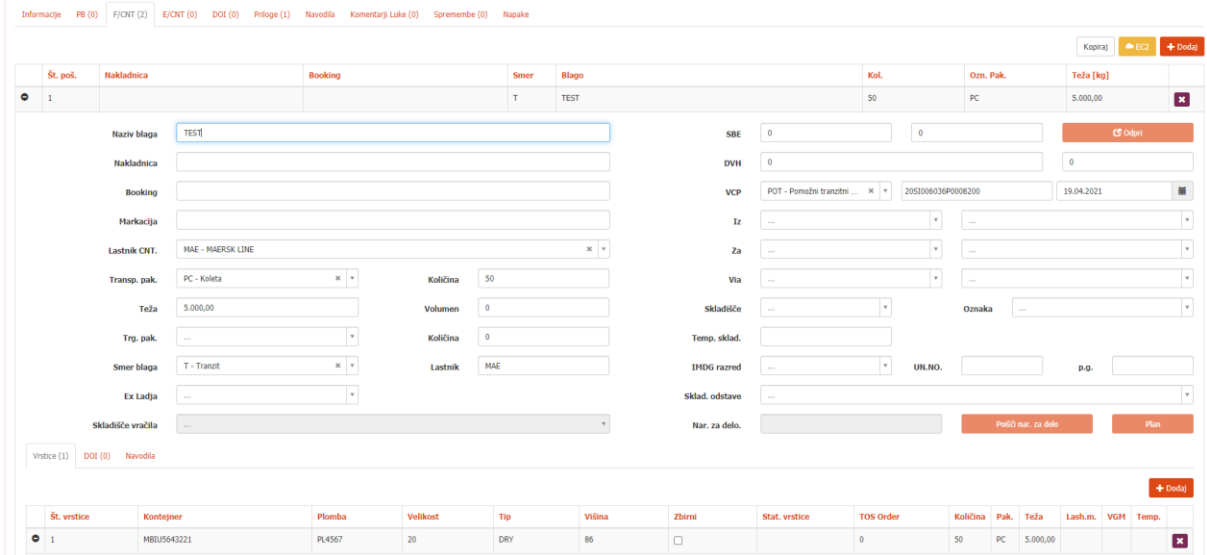

- 6. Obvezno dodate tudi Priloge in DOI.
- 7. Na koncu dispozicijo tudi pošljete.

## <span id="page-18-0"></span>**5. SPECIALNE DOSATVE (DOSG, DOSV, DOSC) IN GENSETI**

#### **(DOFA, DOEA)**

- 1. V aplikaciji Lunaris izdelate dispozicijo tipa DDD (Dispozicija za dodatna dela)
	- a. Osnovna storitev mora bit v skladu s tipom dispozicije:
		- i. DOSC dostava na carino
		- ii. DOSG dostava na generalni pregled
		- iii. DOSV dostava na veterino
		- iv. DOFA dostava na praznjenje gensetov
		- v. DOEA dostava na polnjenje gensetov
- 2. V glavi dispozicije vnesete obvezne podatke:
	- i. Blago
	- ii. Izvajalec (KT)
	- iii. Skladišče (KT)
	- iv. Oznaka (izpolnjena skladno s storitvijo):
		- 1. DOSC **CARN**
		- 2. DOSG **TROP**
		- 3. DOSV **VTRN**
		- 4. DOEA **GENS**
		- 5. DOFA **GENS**
	- i.  $Iz + Za + Via$  (se jih upošteva za vse zabojnike razen, če je na pošiljki določeno drugače. Podatek ni obvezen, v kolikor se jih ne vpiše, se uporabi privzeta vrednost SIKOP)
	- v. Storitev (**DOSC, DOSV, DOSG, DOEA, DOFA**)
	- vi. Dodatne storitve (v kolikor jih naročate)
	- vii. Ladja
	- viii. Ticanje
		- ix. Plačnik (obvezen podatek ampak se ne preverja)
		- x. Plačilo (obvezen podatek ampak se ne preverja)
	- xi. Agent CNT (obvezen podatek ampak se ne preverja)

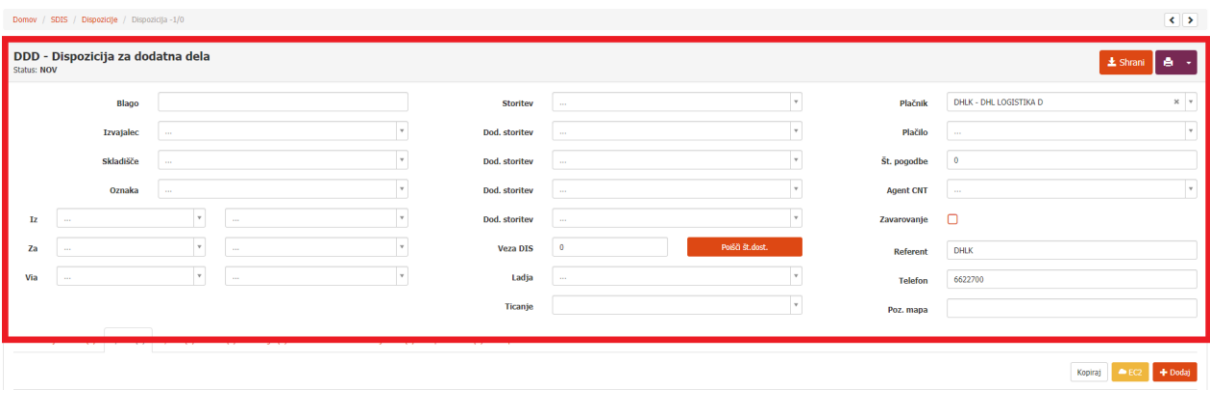

- 3. Na koncu glavo dispozicije obvezno tudi shranite.
- 4. Pri izdelavi dispozicije za dostavo na specialni pregled lahko uporabite tudi gumb EC2 za priklic podatkov, v kolikor gre za kontejner v importu. Pogoji veljajo enako, kot pri izdelavi izhodne dispozicije.
- 5. Na pošiljki polnih kontejnerjev vnesete obvezne podatke, ki so enaki kakor danes: i. Naziv blaga
- ii. Nakladnica (Ni obvezna. V kolikor se jo vpiše so kakršnikoli **posebni znaki ali ločila prepovedani**, saj bo dispozicijo kasneje zavrnilo!)
- iii. Booking (**Posebni znaki ali ločila so prepovedani**, saj bo dispozicijo kasneje zavrnilo)
- iv. Lastnik CNT.
- v. Trans. Pak.
- vi. Količina
- vii. Teža
- viii. Smer blaga
	- ix. Lastnik
	- x. Iz + Za + Via (V kolikor so si v glavi dispozicije in pošiljki različne se upošteva te s pošiljke. Podatek ni obvezen, v kolikor se jih ne vpiše, se uporabi privzeta vrednost SIKOP)
- xi. Temp. sklad. (Temperatura na pošiljki se vpiše na vse kontejnerje, ki so na vrsticah, razen, če ima posamezen kontejner na vrstici vpisan svojo temperaturo)
- xii.  $IMDG + UN.NO. + p.g.$

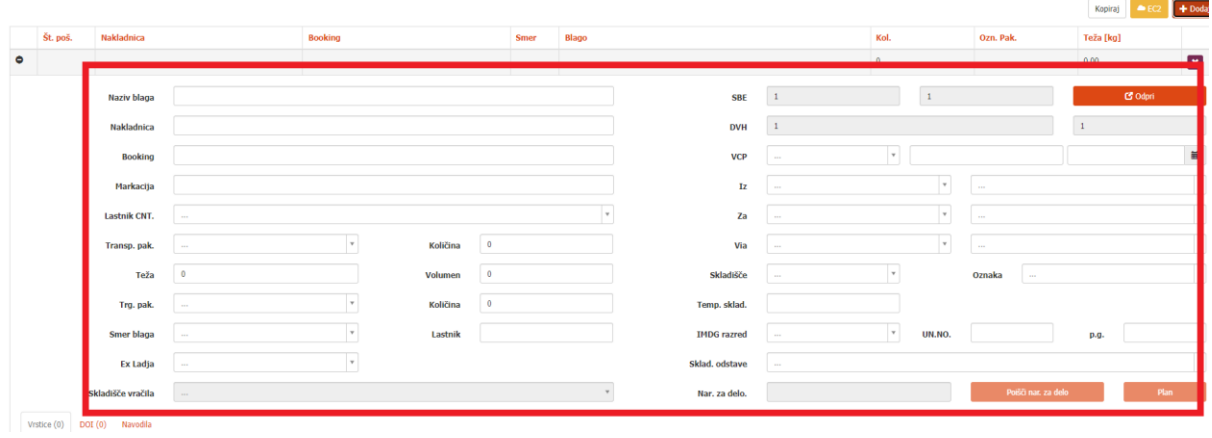

- 6. Dodate vrstice na katere vnesete obvezne podatke enako kakor danes:
	- i. Kontejner
	- ii. Velikost
	- iii. Tip
	- iv. Višina
	- v. Tara
	- vi. Št. plombe
	- vii. Trans. Pak.
	- viii. Bruto [kg]
		- ix. Volumen [m3] (ni obvezno)
		- x. Temp. frigo (Temperatura kontejnerja se upošteva na vrstici, v kolikor je nima se upošteva tista na pošiljki.)
	- xi. **Št. predaje** (NOVO! PIN, obvezen podatek. V kolikor gre za kopenski vhod lahko v to polje vpišete Booking kontejnerja)

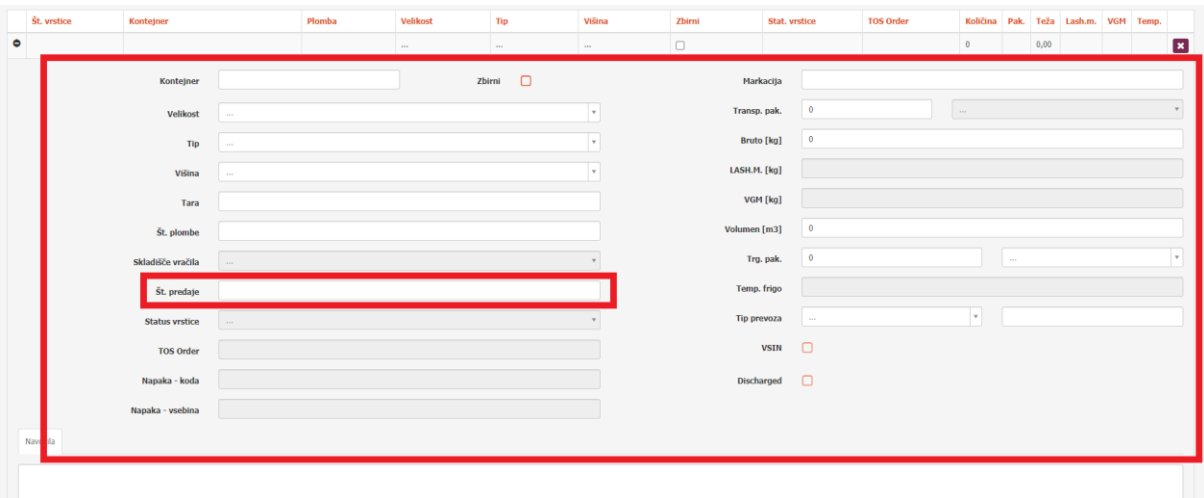

- 8. Obvezno dodate tudi Priloge in DOI.
- 9. Na koncu dispozicijo tudi pošljete.

## <span id="page-21-0"></span>**5. KRATKA NAVODILA O SPREMEMBAH PRI SPREJEMU IN**

## **ZAVRNTVAH DISPOZICIJI**

Z uvedbo sistema EC2 se dispozicija, kot dokument, razbije na postavke zabojnikov. Sistem EC2, pa sprejema in zavrača vsak zabojnik posebej. Tako imate lahko dispozicijo, ki ima dva od treh zabojnikov sprejetih, eden pa je zavrnjen.

Celotna dispozicija se sprejme ali zavrne samo ob prvi formalni kontroli, kar je enakovredno sedanjem statusu Formalno sprejet ali Formalno zavrnjen.

Status zabojnika najdete na posamezniki vrstici.

Razlaga statusov na vrstici kontejnerja:

Status APT nadomešča današnji Sprejem dispozicije s strani Kontejnerskega terminala. V tem statusu tudi prejmete luško številko po kateri se bo zabojnik naložil, razložil ali dostavil.

> • Tudi luška številka oz. TOS Order ni več vezana na celotno dispozicijo ampak na vsak zabojnik posebej.

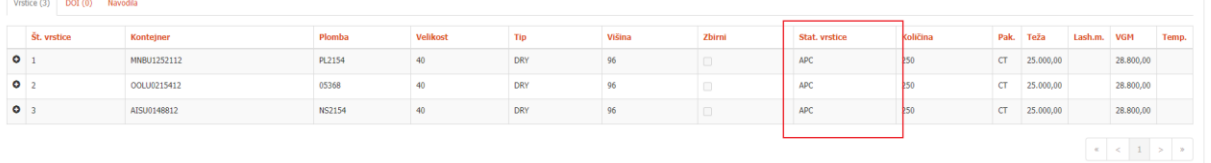

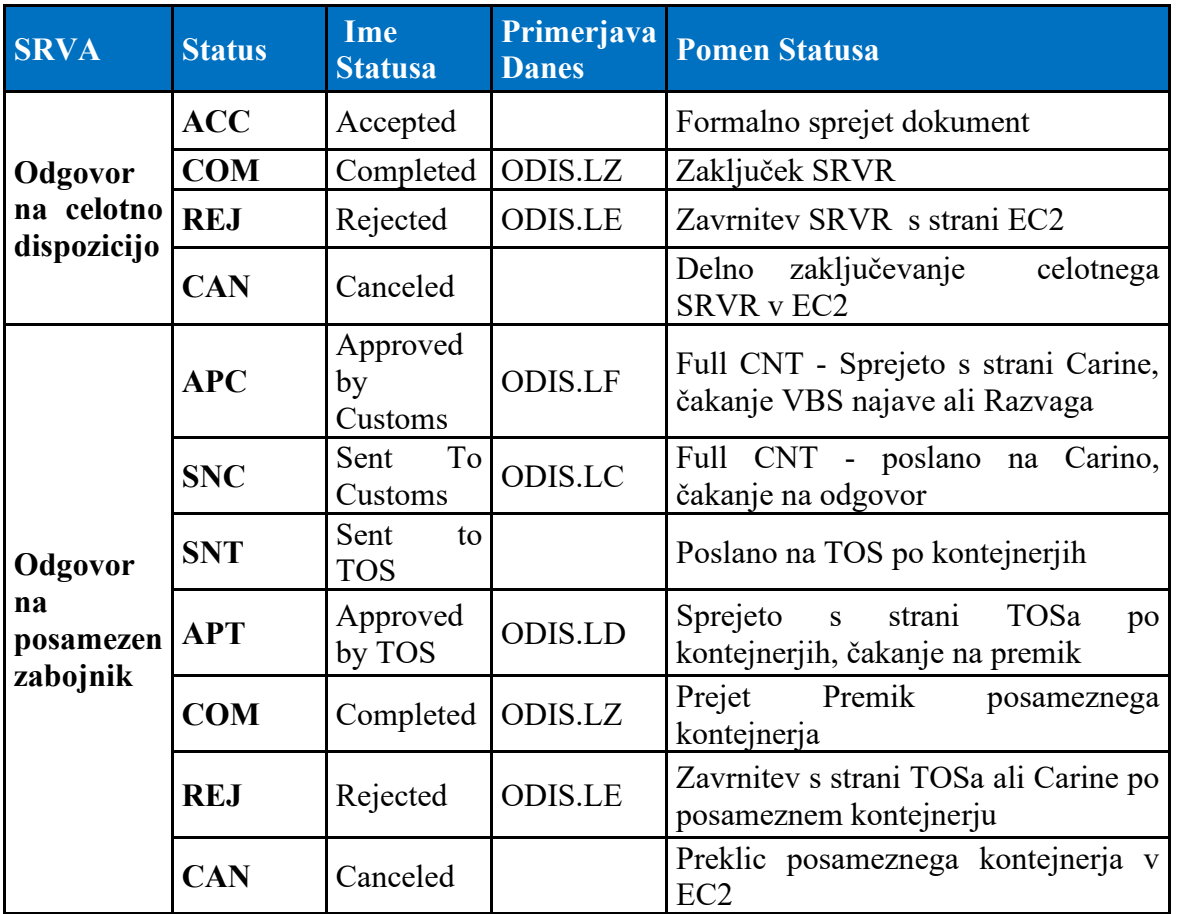

Glava dispozicije ostane Formalno sprejeta dokler vsi kontejnerji ne prejmejo premika (status vseh vrstic v COM), takrat preide v zaključeno.

# <span id="page-22-0"></span>**5.1. Nov pregled Pregled KT**

Za lažji pregled stanja na kontejnerjih smo dodali nov pregled Pregled KT, ki ga najdete pod **SDIS -> Dispozicija -> Pregled KT.**

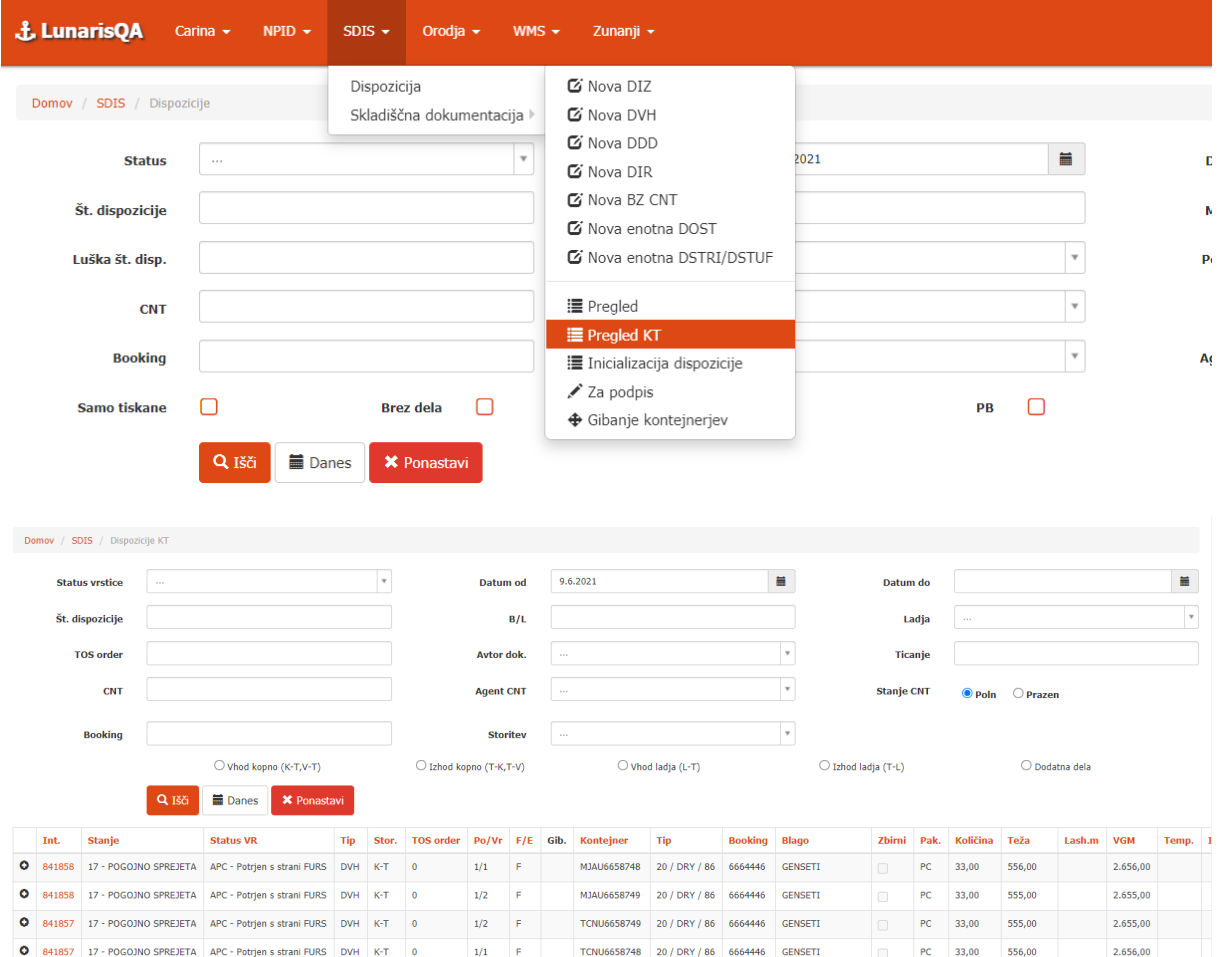